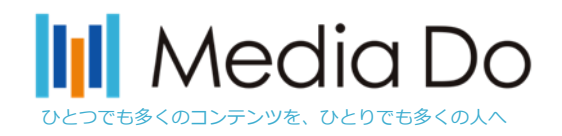

# OverDrive® 電子図書館アプリ「Libby」

## 簡易マニュアル

#### **株式会社メディアドゥ**

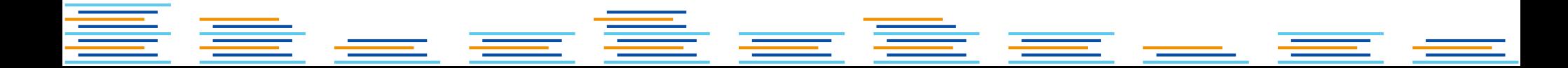

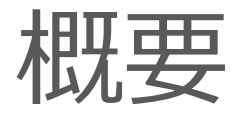

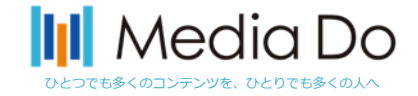

従来のWeb版電子図書館サイトに加え、OverDriveでは**電子図書館アプリ「Libby」も提供していま す。**今回そのアプリ内で「**和書**」の利用も可能となりました。 アプリを導入することで、スマホでお手軽に本の貸出を行う事が可能となります。 iOSやAndroid環境から無料でダウンロードできます。次ページ以降で「Libby」の設定や利用方法 をご説明いたします。

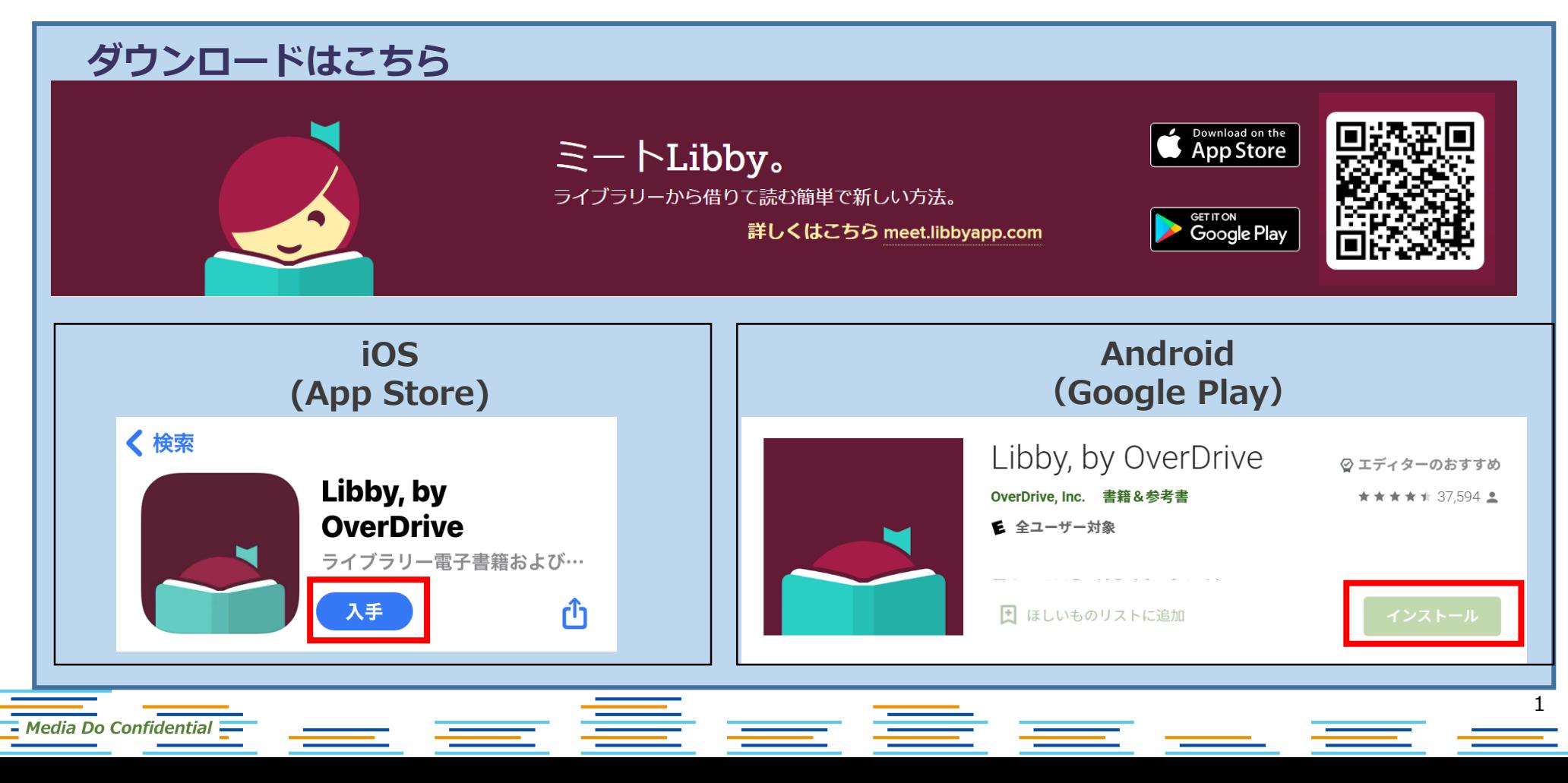

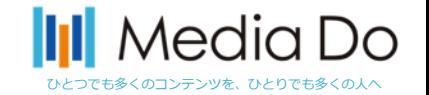

2

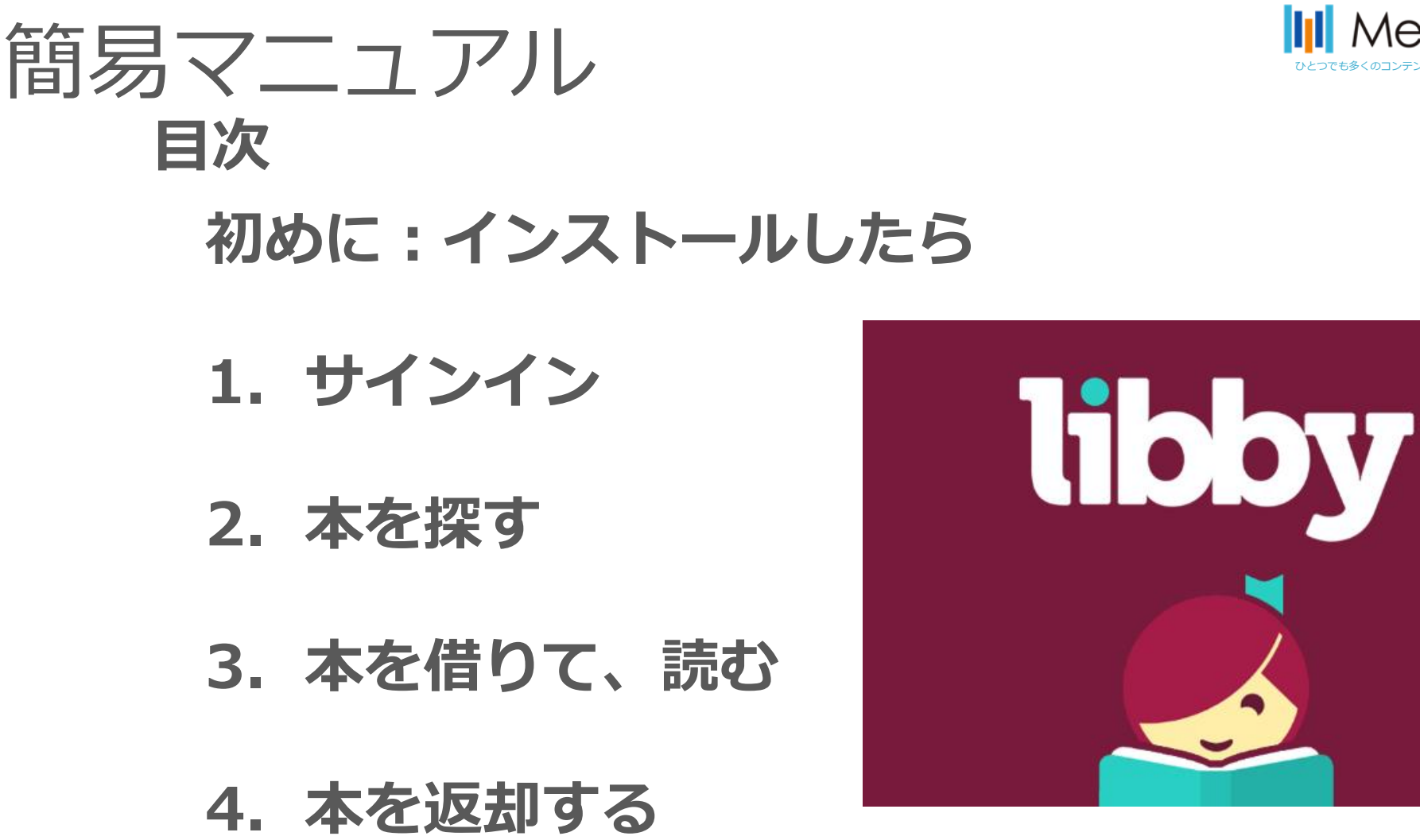

\_\_ \_\_ \_\_ \_\_ \_\_ \_\_ \_\_ \_\_

## **5.貸出予約をする**

*Media Do Confidential*

**\*日本語の修正を適宜行っておりますが、文言が異なっていたり、不自然な場合がございます。**

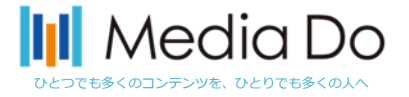

初めに:インストールしたら

ご利用する図書館を検索して、ログインを行って下さい。

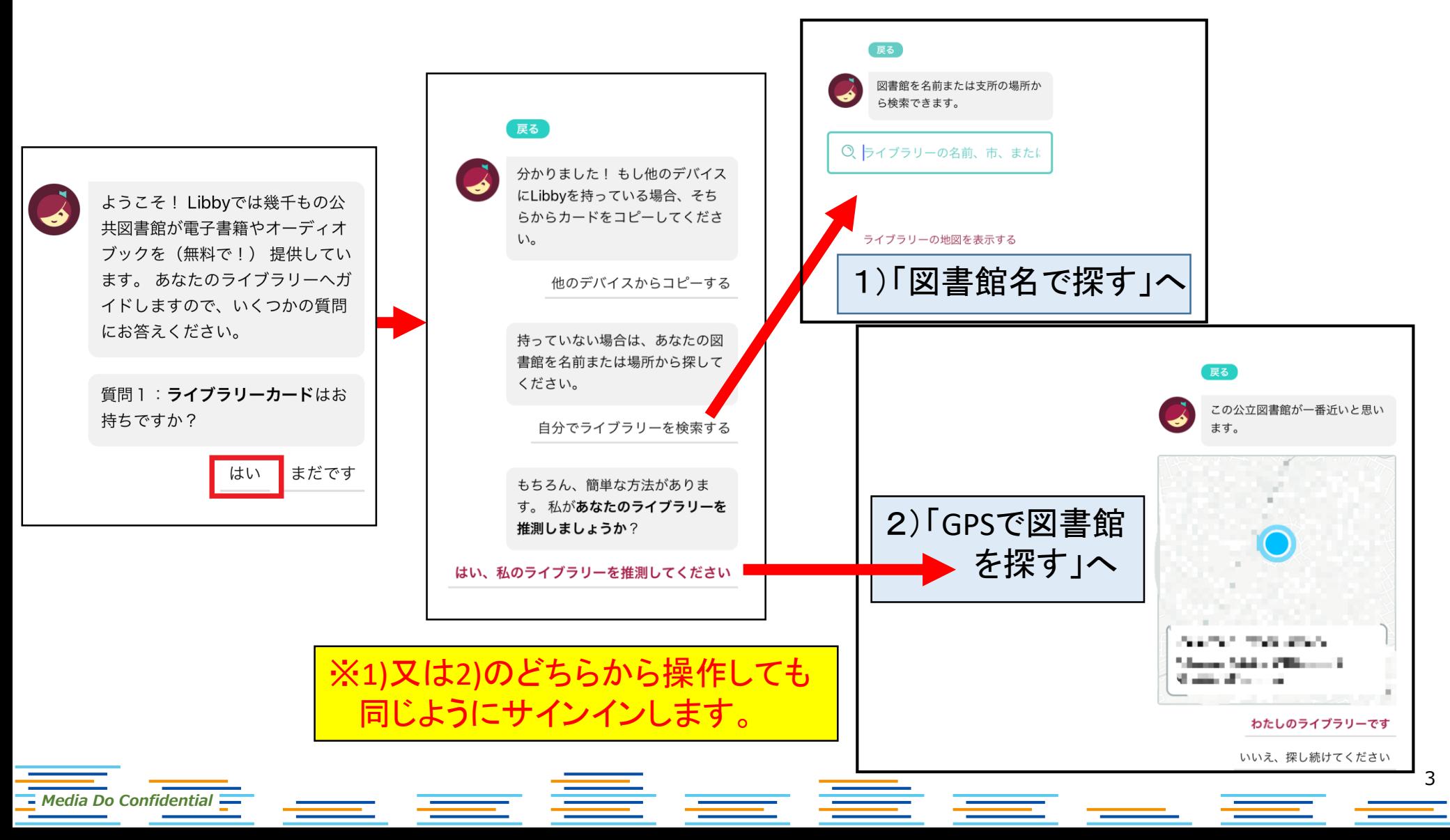

初めに:インストールしたら

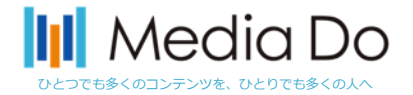

#### 1)「図書館名で探す」※初回のみの操作

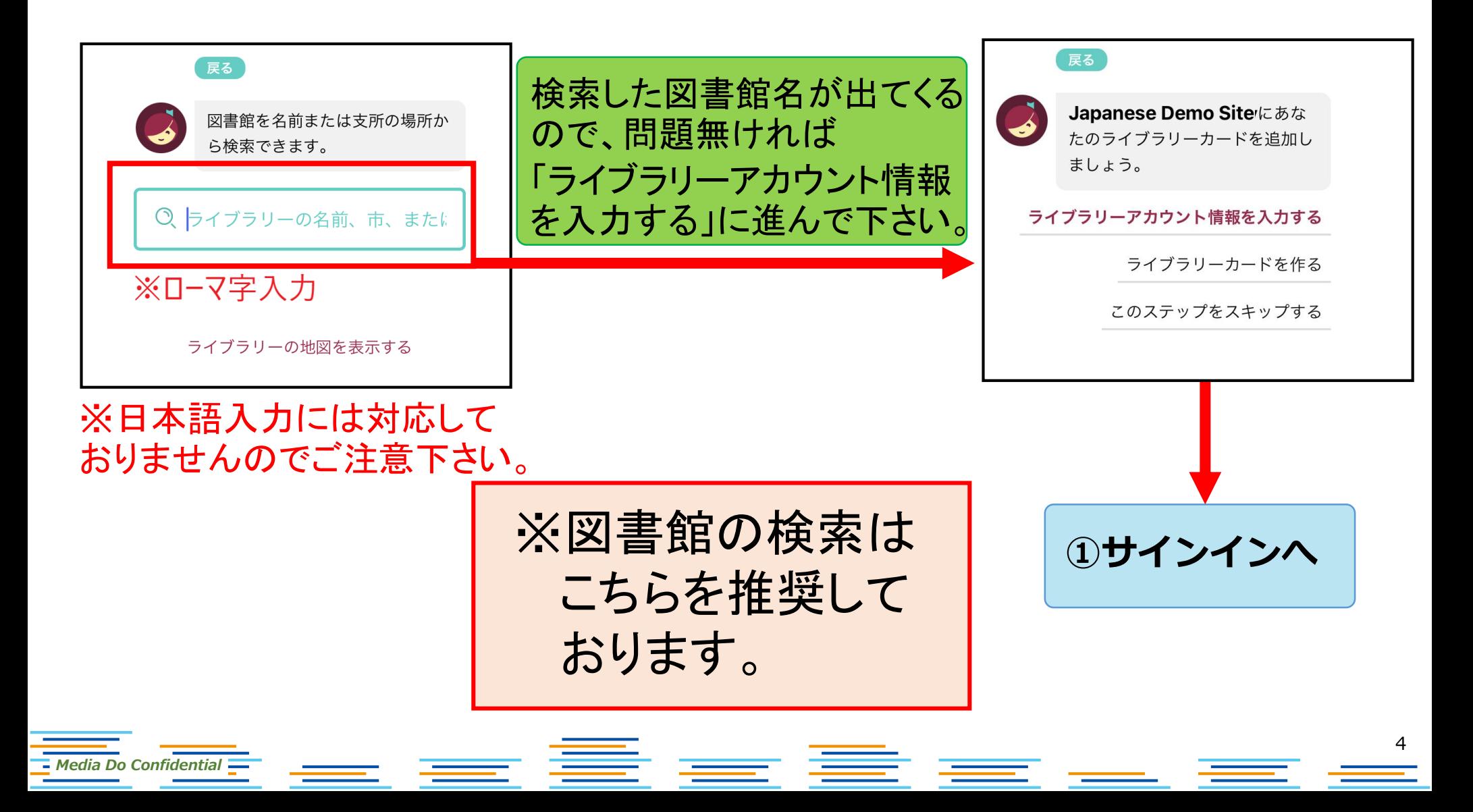

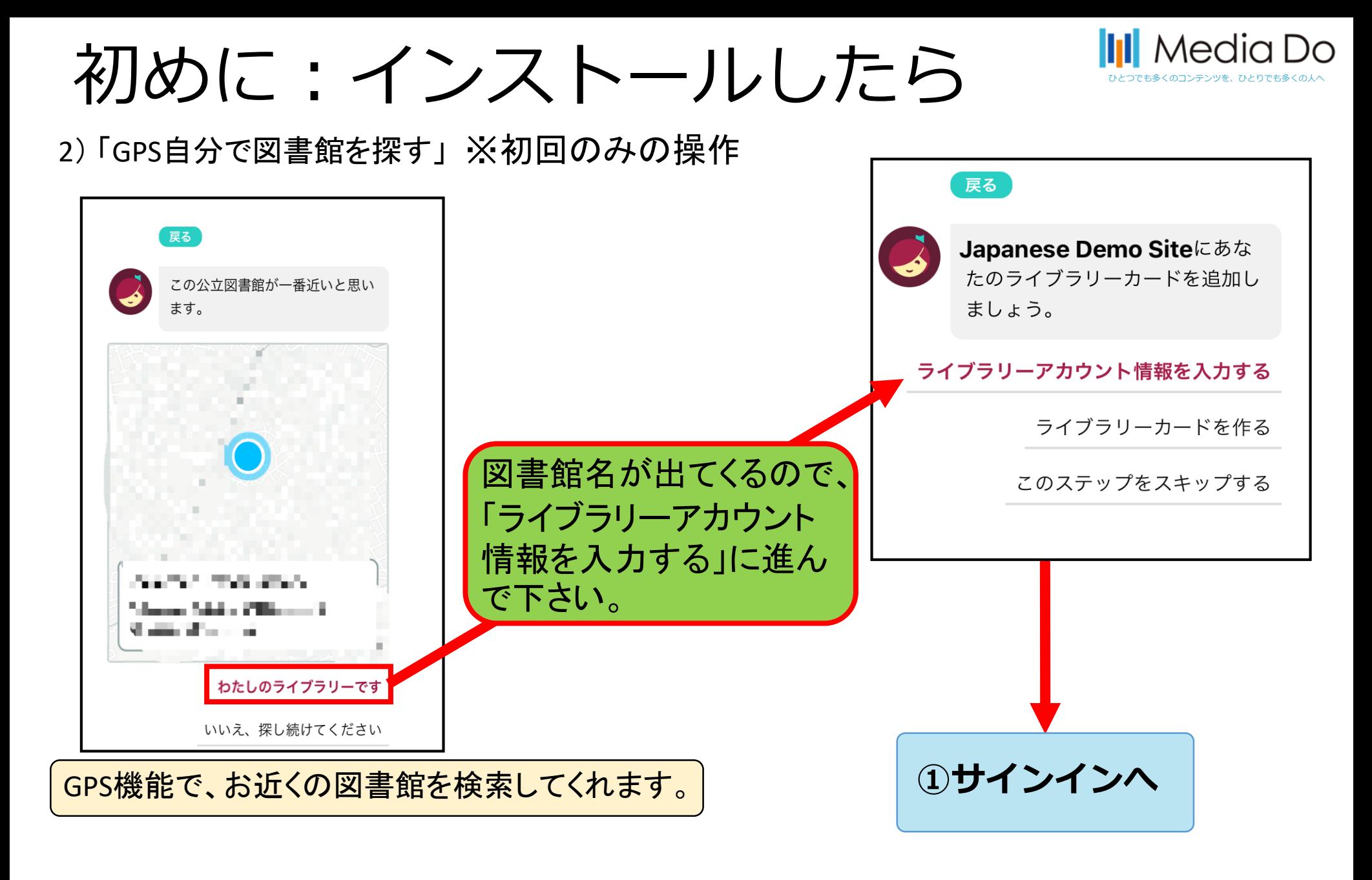

三重 *Media Do Confidential* <u>ssa</u> <sub>si</sub>

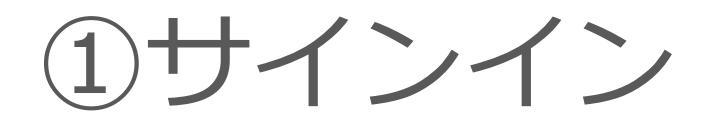

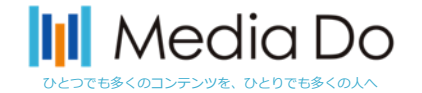

**電子図書館サイトを見つけたら、電子図書館IDとパスワードを入力します。**

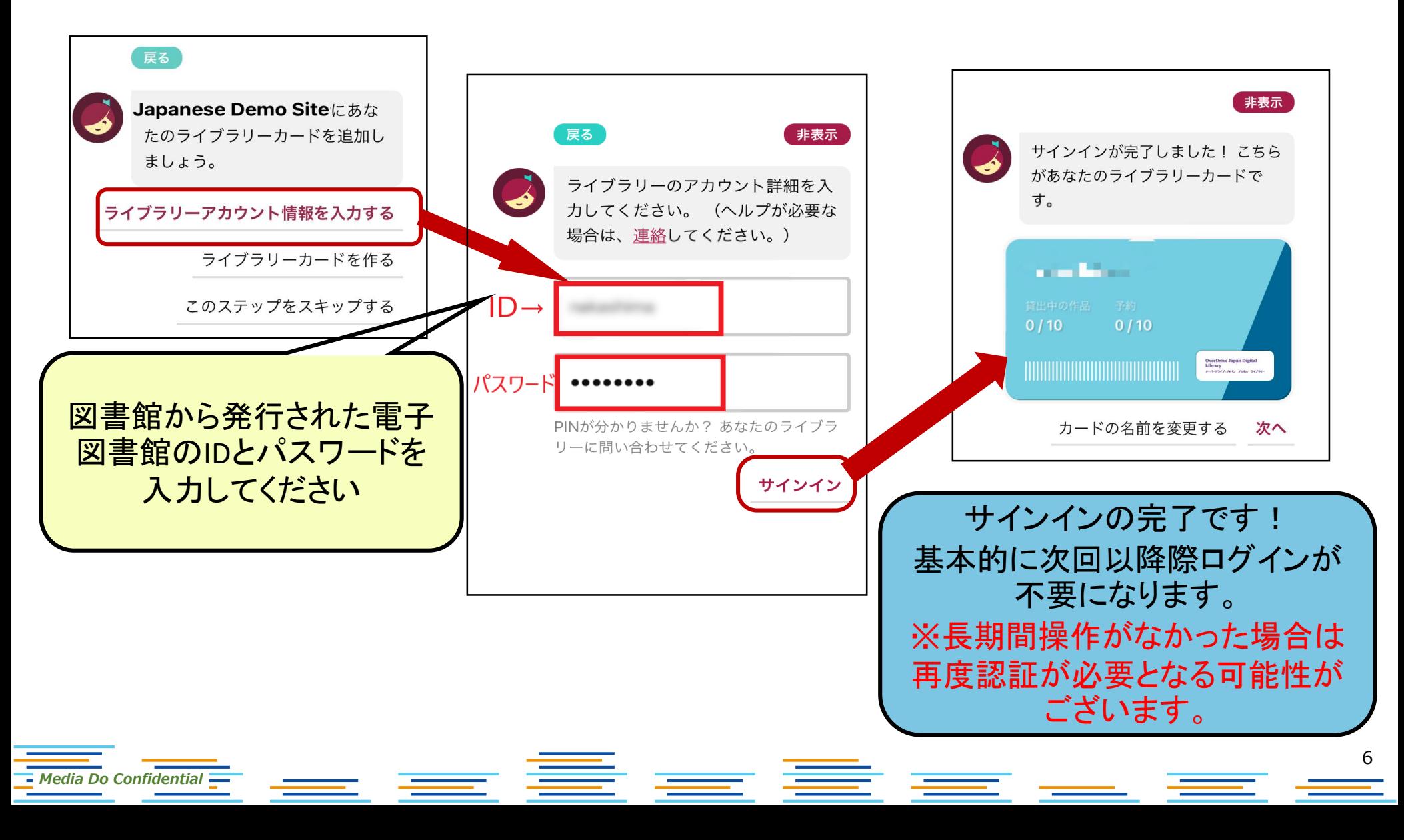

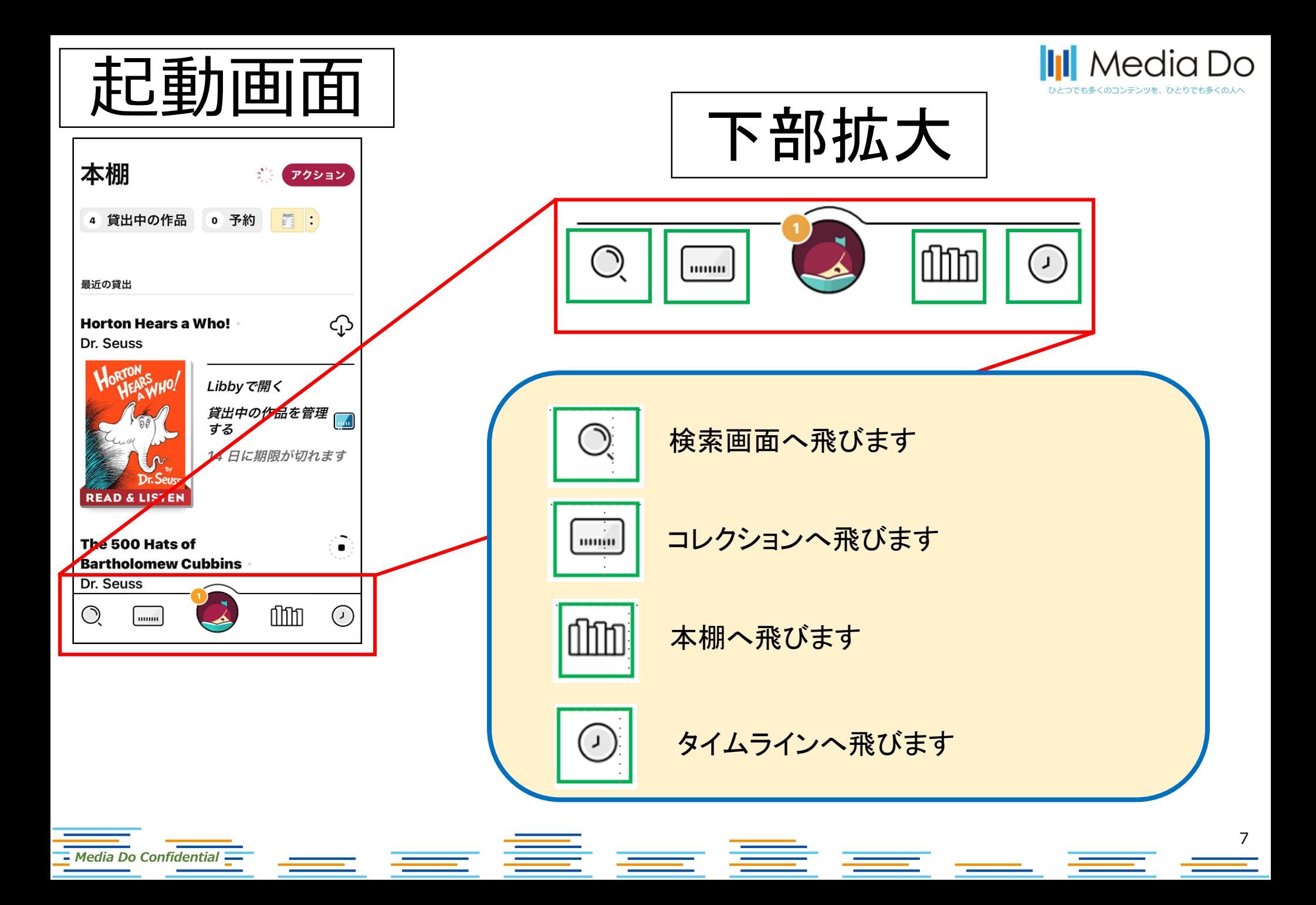

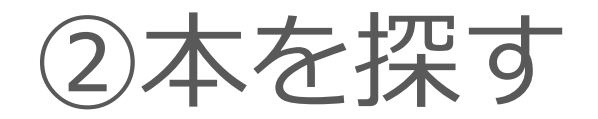

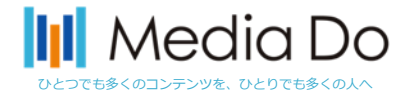

8

#### **起動画面下部の「虫眼鏡マーク」で検索ができます。 また、「他のオプション(詳細検索)」で、任意の条件で調べることができます。**

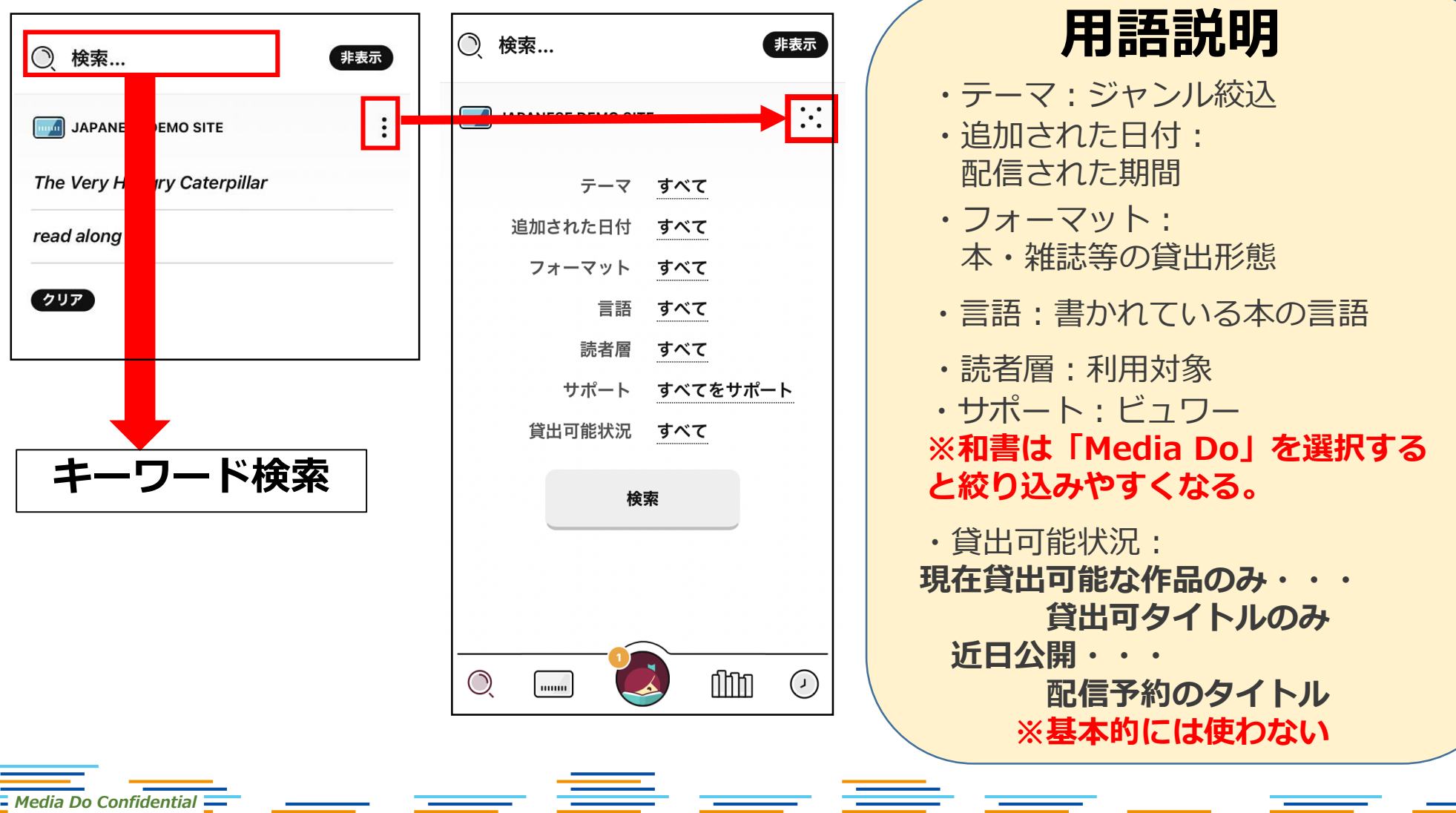

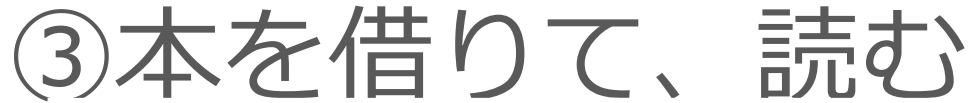

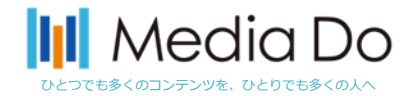

#### **「借りる」ボタンを押すことで、貸出が完了。アプリ上ですぐに読むことができま す。\*元の画面に戻るときは、左上部の「戻る」ボタンを押してください。ブラウ ザで開かれた場合は画面を閉じて下さい。**

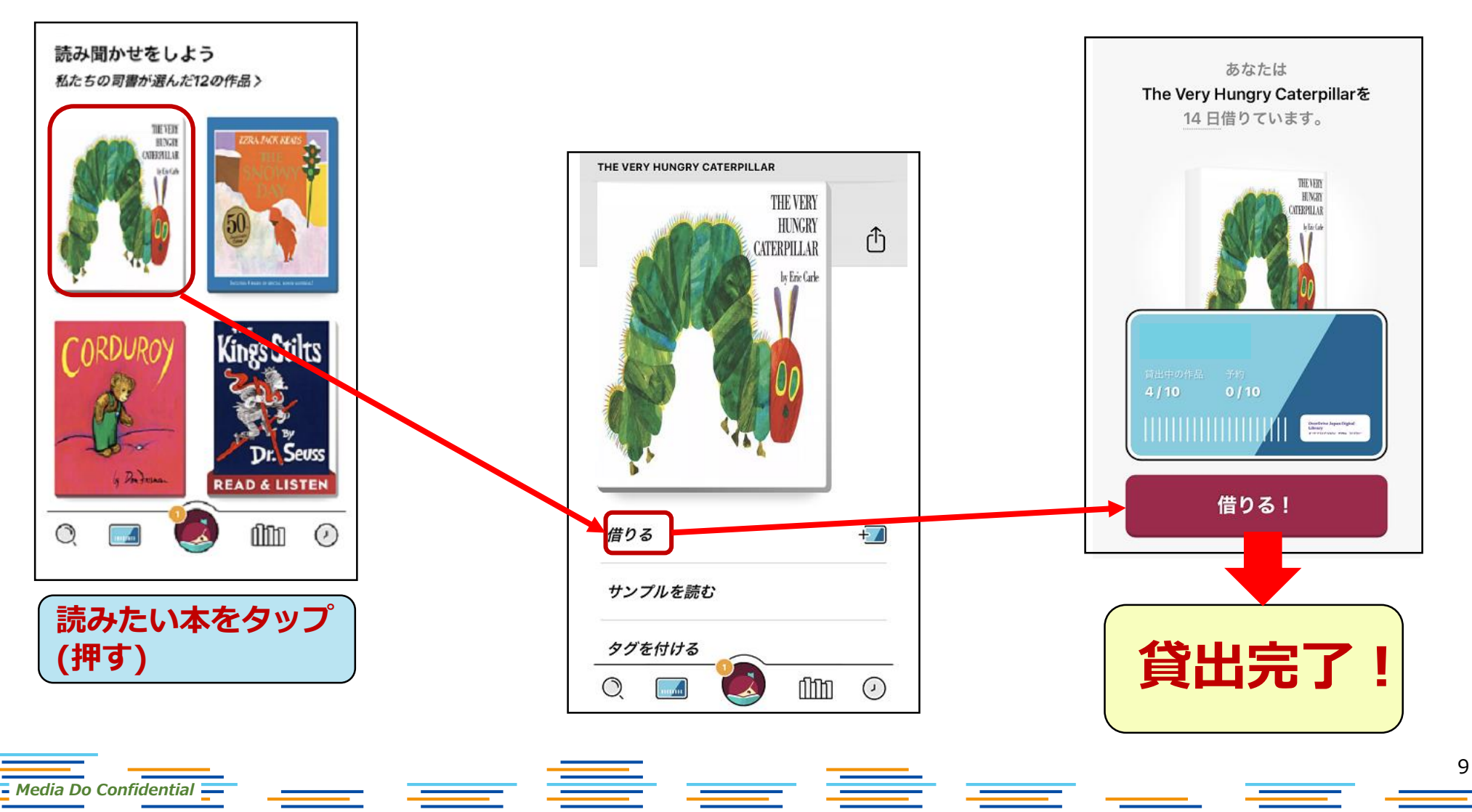

本を借りると以下2パターンで表示される

*Media Do Confidential*

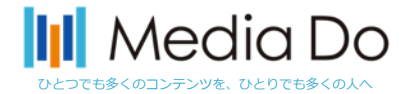

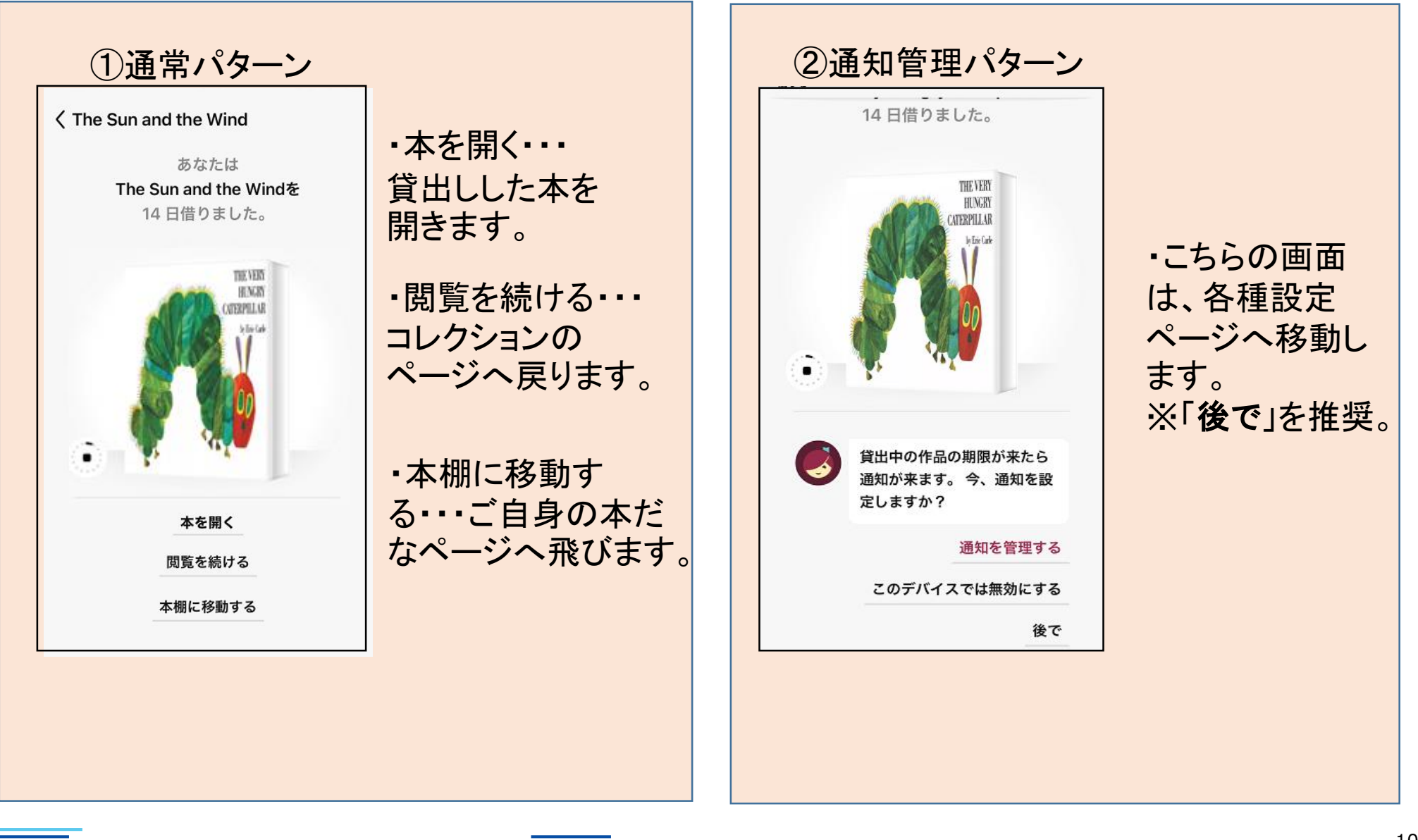

4)本を返却する

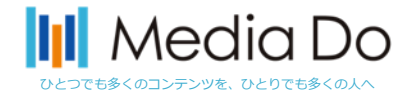

11

**手動で返却する場合。**

**下部の「本棚」を選択すると、現在の貸出状況を確認できます。**

**「貸出中の作品」から返却したいタイトルを選び、「貸出中の作品を管理する」 をタップしてください。**

**※返却日が来ると自動的に返却されます。**

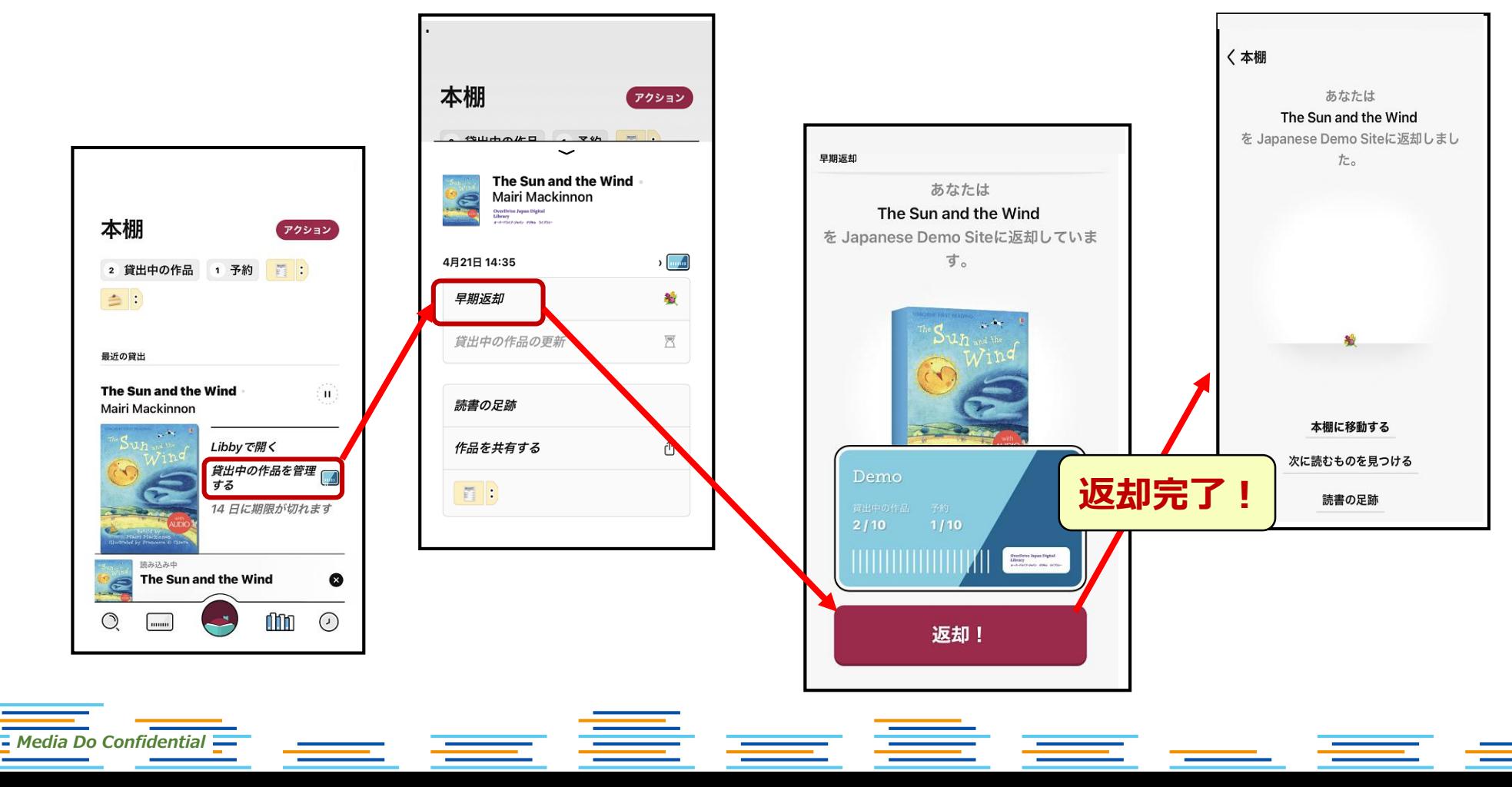

⑤予約をする

![](_page_12_Picture_1.jpeg)

#### **貸出中の作品は予約することができます。「予約する」ボタンを押すことで、 自身が貸出の順番になった時に、通知が届きます。**

![](_page_12_Figure_3.jpeg)

# ※保留について

*Media Do Confidential*

![](_page_13_Picture_1.jpeg)

![](_page_13_Figure_2.jpeg)

※1 保留する期間を利用者が1~180日間の間で設定可能となっております。 利用者様には「ご自身で選択した指定の期間、貸出しを保留し、貸出の権利を次の 利用者に譲ります。」とお伝えください。

### **II** Media Do

#### 貸出を保留(Hold redelivery)した時のシミュレーション

![](_page_14_Figure_2.jpeg)

14

![](_page_15_Picture_0.jpeg)

*Media Do Confidential*

![](_page_15_Picture_1.jpeg)

推奨ブラウザ: Chrome Safari Firefox Edge (Chromium) ※各最新のバージョン

推奨OS: Windows 10/8.1/8/7/Vista

推奨端末: Android要件: 5.0 以上 iPhone: iOS 9.0以降 iPad:iPadOS 9.0以降 iPod touch: iOS 9.0以降

se Break